# **Instructions for Subject Selections in OneSchool**

Go to <a href="http://oslp.eq.edu.au">http://oslp.eq.edu.au</a> using your internet browser.

Students to log in using their school usernames and passwords (e.g. jsmit223)

Accept Responsible Use Agreement

Go to My SET Plan.

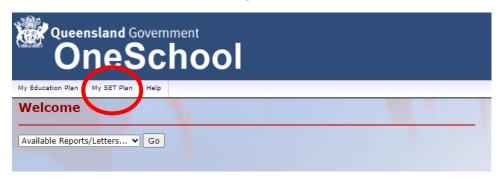

# Select My Course of Study

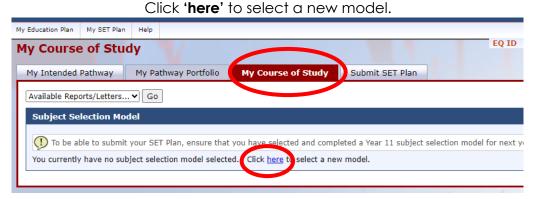

#### Select Year 11 2024- click save.

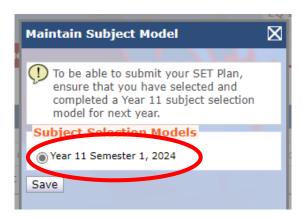

## Press the **edit** pencil.

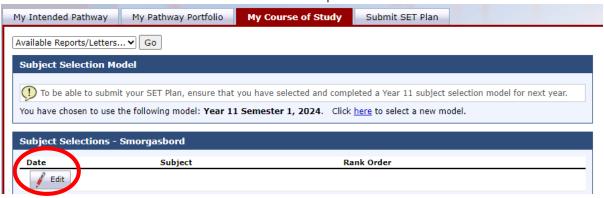

## **Read instructions** at the top of the page.

**Select 6 subjects** (including 1x English & 1x Maths) ensure to put your preferences in order.

Each student must list two extra preferences (reserve subjects) in case classes are full. Select the first from the drop-down list. Press **Add New** to add the subject to the preference list.

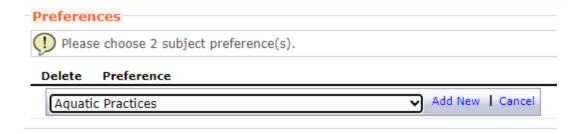

### Select Save.

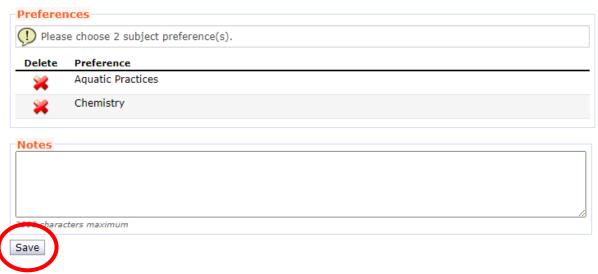